## **Installation Instructions for the Flexera License Server - LMADMIN**

## **Before you begin**

In order to install the Flexera License Server, you must have Administrative privileges. Flexera License Server Manager requires that Java 6 or higher is installed prior to installing the Flexera License Server.

During the Flexera License Server installation process, a file named SLP\_HOSTID\_Info.txt will be created on your desktop. This file needs to be emailed to [licensing@simulations-plus.com](mailto:licensing@simulations-plus.com?subject=HOST_ID%20File) to provide information required to create your license file (LicenseFile.lic).

Once you have received your license file from Simulations Plus, you will need to import this license file into the Flexera License Server.

## **Installation**

Open the "AP80-Install" folder that was created by uncompressing the "AP80-Install.zip" folder. Double click on "advanced.exe" application.

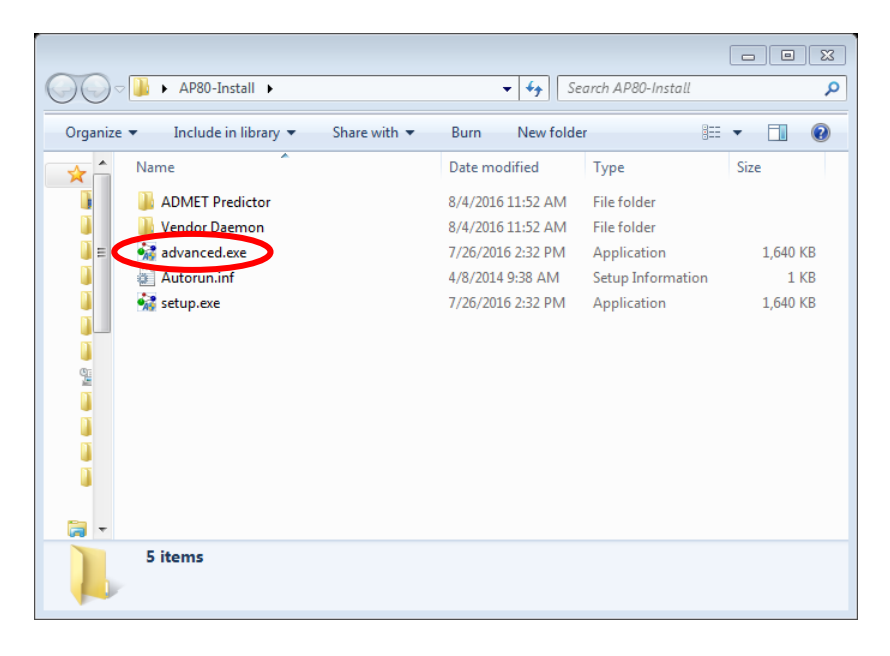

The dialog box below will be displayed. Click on the "Flexera LMADMIN Server" button.

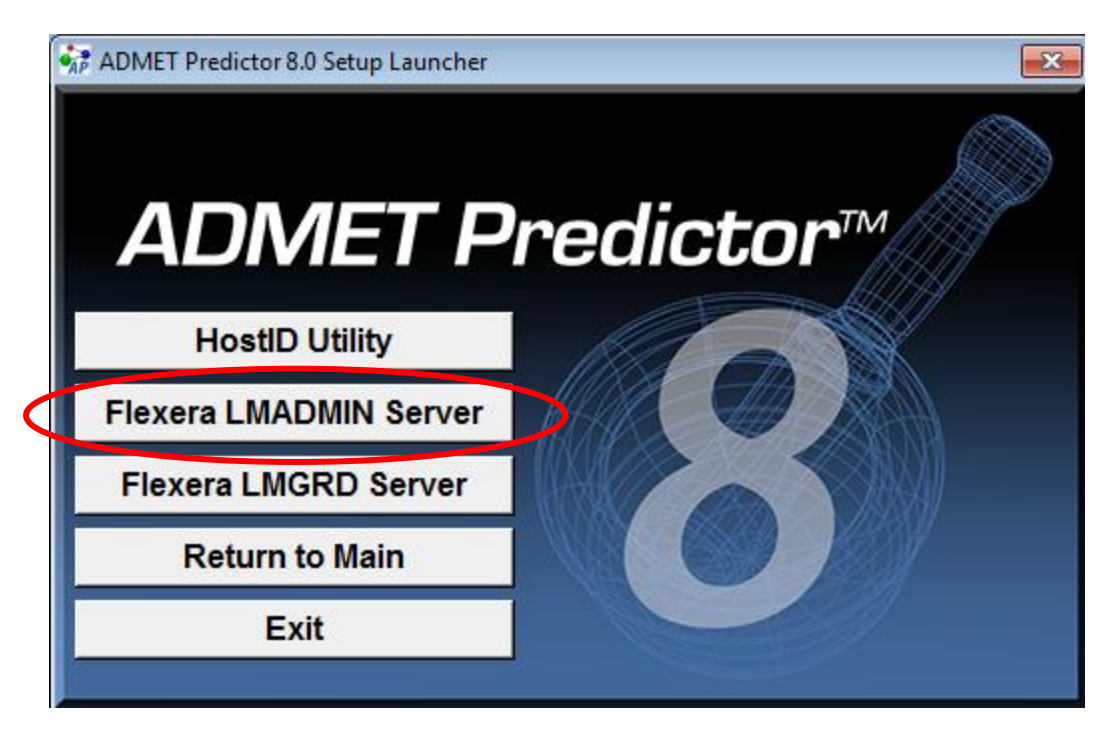

First, the installation Introduction screen will be displayed.

Click "Next" to continue.

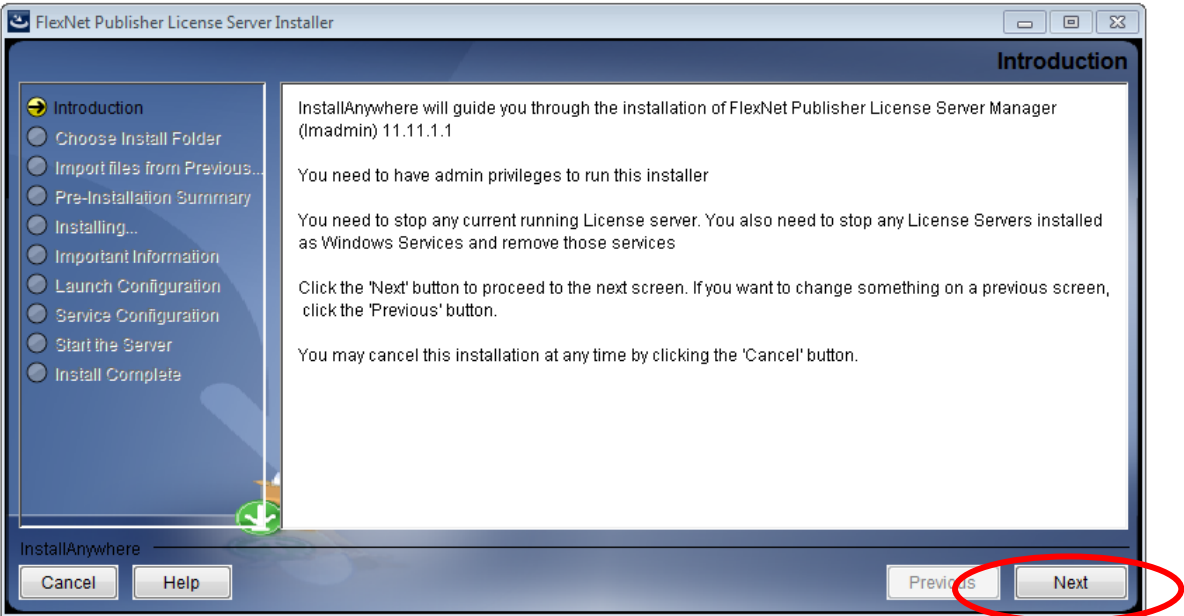

Now you will be presented with an option to select the installation folder. Unless there is a specific need to change the location, the default location is recommended.

Click "Next."

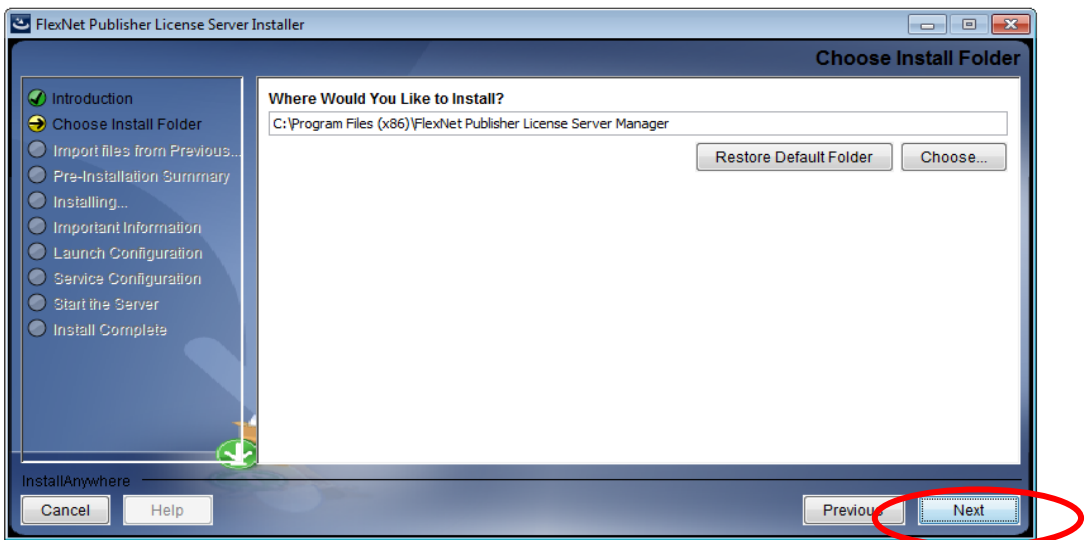

If needed, you can import an existing licensing data. This can usually be skipped. Click "Next".

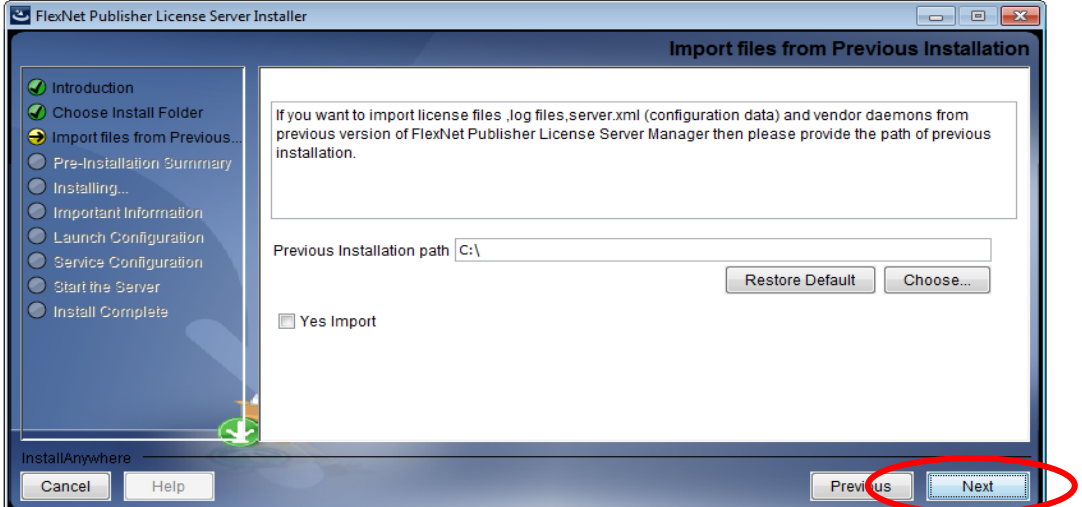

The installer has the information needed to begin installing files.

Click the "Install" button to continue.

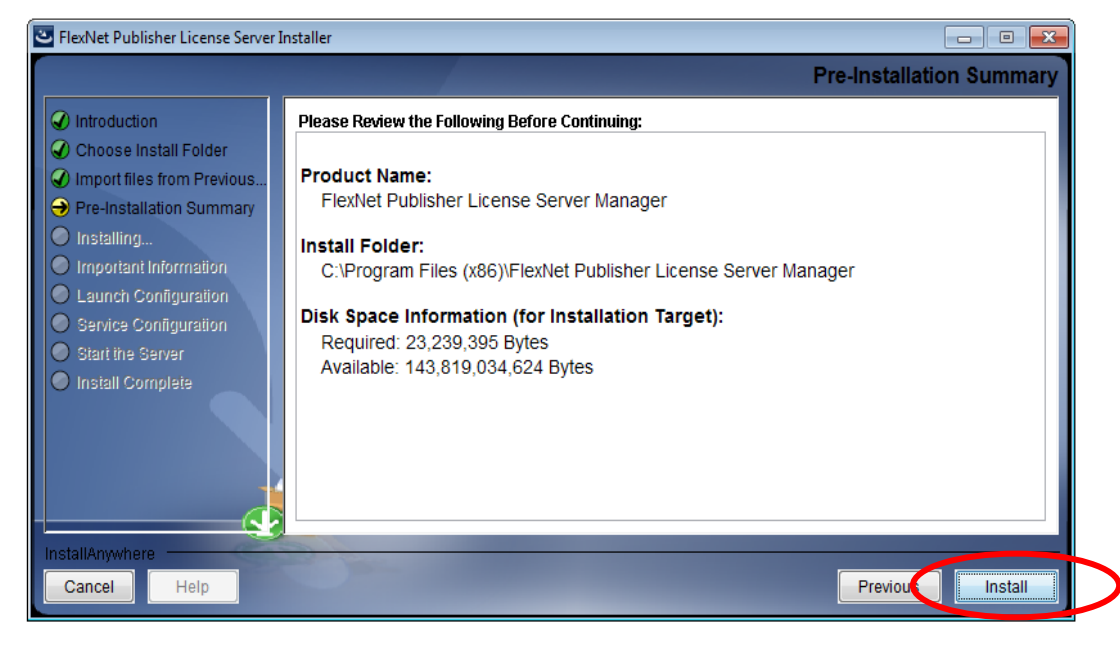

If a required C++ component is not installed on your system, you will have the opportunity to install it now.

Check the option "Install Visual C++ SP1 Redistributable Package".

Click "Next".

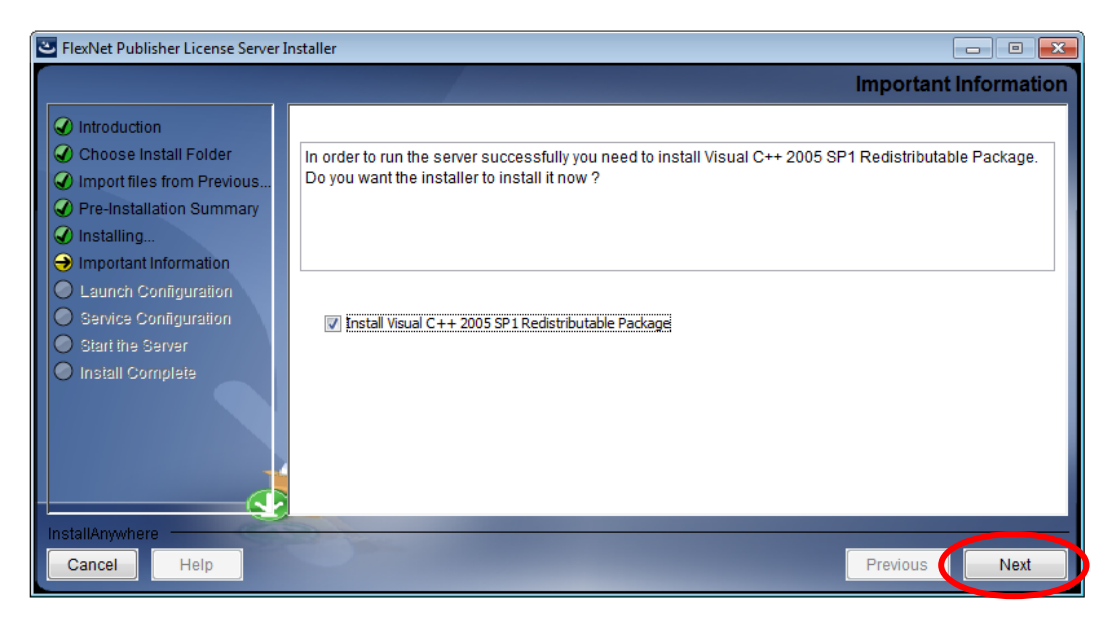

The Visual C++ SP1 Redistributable installer will launch. Click on "Yes" to accept and install.

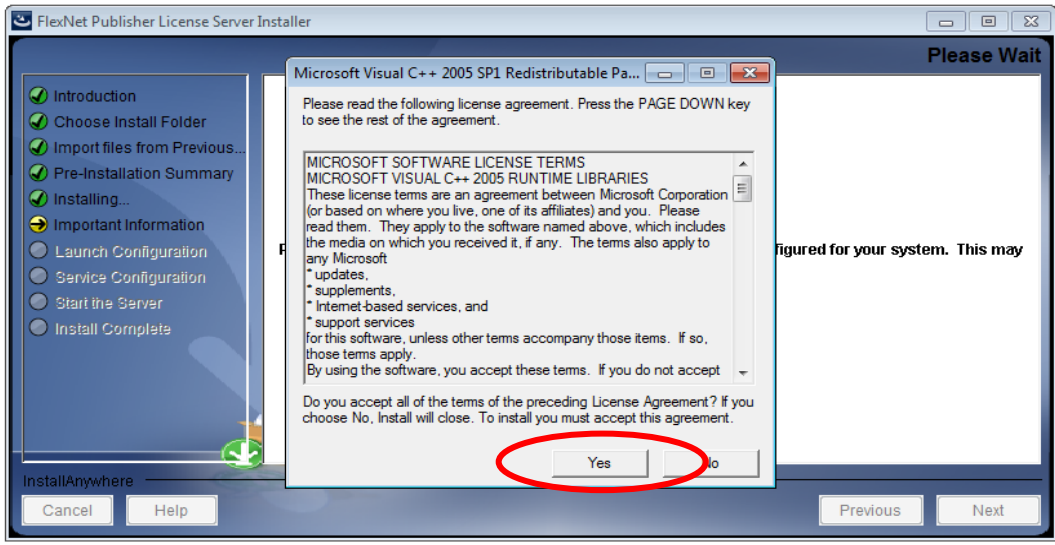

The HTTP Port configuration options will now appear. Set the HTTP and License Server port numbers you plan to use. These ports will need to be configured on your network to allow access by the intended users.

Click "Next".

![](_page_4_Picture_49.jpeg)

Now the Server Configuration options will be displayed. The name defaults are usually appropriate.

Check the "Runs as a service" option.

Click "Next".

![](_page_5_Picture_41.jpeg)

Check the "Start server now" option and click "Next".

![](_page_5_Picture_42.jpeg)

The installer will attempt to start the licensing server.

When the server starts, a browser window will open. You should see "FlexNet Publisher" in the top left corner.

![](_page_6_Picture_50.jpeg)

If a browser window did not open, the server may need to be started manually. A one-time reboot of your system after completing the installation will usually solve this. The server will start each time your machine boots up.

Click on "Done" to complete the license server install.

The Flexera License Server is now installed.

![](_page_6_Picture_51.jpeg)

The next step is to install the daemon required to license Simulations Plus, Inc. software.

In the directory the installation files were extracted to, open the folder labeled Vendor Daemon.

![](_page_7_Picture_54.jpeg)

There you will find the proprietary Simulations Plus daemon.

![](_page_7_Picture_55.jpeg)

Copy simplus.exe using CTRL+C or right click on the file, and choose **Copy**.

Paste simplus.exe into the LMADMIN License Server installation directory.

32-bit default directory:

C:\Program Files\FlexNet Publisher License Server Manager\

64-bit default directory:

C:\Program Files (x86)\ FlexNet Publisher License Server Manager\

![](_page_8_Picture_43.jpeg)

The Flexera License Server is now installed. You will need to import the "LicenseFile.lic" file that was created at Simulations Plus. This is described in the document "AP8-Importing-License-File (LMADMIN).pdf"

If you need any further assistance, please feel free to contact us at **(888) 266-9294** or [support@simulations-plus.com](mailto:support@simulations-plus.com?subject=ADMET%20Predictor%20Support)